# **LEGO Mindstorms with leJOS and SCCharts**

Program LEGO Mindstorms with leJOS and SCCharts

- [Overview](#page-0-0)
- [Download and install leJOS](#page-0-1)
	- [Known issues](#page-0-2)
		- $\bullet$  [Linux](#page-0-3)
			- [Windows](#page-0-4)
			- [Mac OS X](#page-0-5)
- [Test the Mindstorm](#page-1-0)
- [Download and Configure KIELER](#page-1-1) • [The Eclipse plugin for leJOS](#page-1-2)
- [Creating an Example Project](#page-1-3)
	- [Create a new project:](#page-2-0)
	- [Edit the Model:](#page-2-1)
	- [Build the Project:](#page-2-2)
		- [Excluding the Simulation from the NXT Build](#page-3-0)
	- [Available Wrapper Code Snippets](#page-3-1)
- [Using the Remote Console \(RConsole\)](#page-4-0)
- [Problem Solving](#page-5-0)

### <span id="page-0-0"></span>**Overview**

Mindstorms is a product family from Lego, with sensors, motors and a programmable brick. The newest iteration of the product family is the EV3 programmable brick. Its predecessors are NXT and RCX. In the following we will see how to develop applications for the NXT brick.

Several open-source, third-party replacements for the offical Lego firmware have been developed. These support many well known programming languages, such as Java, C/C++, Python, Lua, etc. In the following we will use KIELER SCCharts to program Mindstorms running the Lego Java Operating System ([leJOS](http://www.lejos.org/)). Therefore we will first install leJOS NXJ and flash its firmware. Afterwards we will create a simple SCCharts project in KIELER that we will compile and deploy to the NXT brick.

If you want to learn the SCCharts langugage first, you can follow these links:

- [Introduction to SCCharts](https://rtsys.informatik.uni-kiel.de/confluence/pages/viewpage.action?pageId=6750218)
- [The Textual SCCharts Language SCT](https://rtsys.informatik.uni-kiel.de/confluence/display/KIELER/Textual+SCCharts+Language+SCT)
- [SCCharts Examples](https://rtsys.informatik.uni-kiel.de/confluence/display/KIELER/Examples)

# <span id="page-0-1"></span>Download and install leJOS

Download and extract the newest archives for your Operating System from [Sourceforce](http://sourceforge.net/projects/nxt.lejos.p/files/) (Linux/Mac) or use the Setup.exe (Windows).

The further installation is explained in detail at<http://www.lejos.org/nxt/nxj/tutorial/Preliminaries/GettingStarted.htm>.

Do not forget to flash the download leJOS firmware to the Mindstorms brick as explained in the tutorial!

### <span id="page-0-2"></span>**Known issues**

#### <span id="page-0-3"></span>**Linux**

On Linux there is an issue when uploading the firmware because of a kernel module [\(http://ubuntuforums.org/showthread.php?t=1123633](http://ubuntuforums.org/showthread.php?t=1123633)). If you can't upload the firmware with your Linux OS, add **blacklist cdc\_acm** at the very end of the file **/etc/modprobe.d/blacklist.conf**. Afterwards execute **sudo rmmod cdc\_acm**. This will remove the cdc\_acm module from the kernel and prevent its restart. Now try to flash the firmware again.

Another issue is that the development package of **libusb** has to be installed. On Ubuntu you can do this by using **sudo apt-get install libusb-dev**.

Furthermore, to use USB connection, a java library has to be compiled via **ant**. To do this perform **cd /path/to/leJOS/build** and start **ant**. If the ant build tool is not installed on your system, you can do so via **sudo apt-get install ant**.

#### <span id="page-0-4"></span>**Windows**

The setup.exe of the current LEGO Fantom driver for Windows (1.2.0) has an awkward issue. If you get an error message (Developer Error) because an . msi file could not be found, don't panic. The file is part of the downladed archive (in the Products folder) but you have to start it manually.

#### <span id="page-0-5"></span>**Mac OS X**

The **leJOS NXJ** tools require a **32 Bit** version of Java. However, newer 32 Bit versions of Java are not longer available for Mac. Thus to use leJOS the installation of **Java 1.6 is required**, which is the last one that supports a 32 Bit mode. You can download the installer for Java 1.6 from [https://support.](https://support.apple.com/kb/dl1572?locale=en_US) [apple.com/kb/dl1572?locale=en\\_US](https://support.apple.com/kb/dl1572?locale=en_US). It will install Java 1.6 to /System/Library/Frameworks/JavaVM.framework/Versions/1.6.0/Home so that the environment variable LEJOS\_NXT\_JAVA\_HOME, which is set in the installation instructions, points to the correct path.

The environment variable LEJOS\_NXT\_JAVA\_HOME is set in the installation tutorial by editing ~/.profile. However, on a Mac the environment variables defined in this file are not visible for GUI Applications, only for apps started from terminal. Thus to use leJOS together with KIELER, one either has to start KIELER from terminal or set the environment variable so that all GUI applications can access it. However, this does not seem to be trivial on Mac (see also <http://stackoverflow.com/questions/135688/setting-environment-variables-in-os-x>).

### <span id="page-1-0"></span>Test the Mindstorm

A simple Hello World application for the Mindstorms is developed as part of the leJOS tutorial [http://www.lejos.org/nxt/nxj/tutorial/Preliminaries](http://www.lejos.org/nxt/nxj/tutorial/Preliminaries/FirstProgram.htm) [/FirstProgram.htm](http://www.lejos.org/nxt/nxj/tutorial/Preliminaries/FirstProgram.htm)

If this works with your device, you are able to start using KIELER to develop applications for the NXT brick.

## <span id="page-1-1"></span>Download and Configure KIELER

Download and unpack the nightly build of KIELER for your OS. It is available at the [Downloads](https://rtsys.informatik.uni-kiel.de/confluence/display/KIELER/Downloads) page.

**Note:** Java 1.8 is needed on all operating systems. With Java 1.7 not all plugins of KIELER will be loaded. **Furthermore on Windows**, you will need to download the **32 Bit version of KIELER** – even if you have a 64 bit operating system! Otherwise flashing the brick and uploading to the brick will fail.

### <span id="page-1-2"></span>**The Eclipse plugin for leJOS**

There is an Eclipse plugin for leJOS which adds a project creation wizard and launch configuration to the platform.

- 1. You have to install it via the Eclipse Marketplace (Help > Eclipse Marketplace...). OR
- 2. Install the plugin manually (Help > Install new Software...). Use the following update site
	- a. for NXT:<http://www.lejos.org/tools/eclipse/plugin/nxj/>
		- b. for EV3:<http://www.lejos.org/tools/eclipse/plugin/ev3/>

If you have an **NXT brick**, install the **leJOS NXJ** Plug-in. If you have an **EV3 brick**, install the **leJOS EV3** plugin.

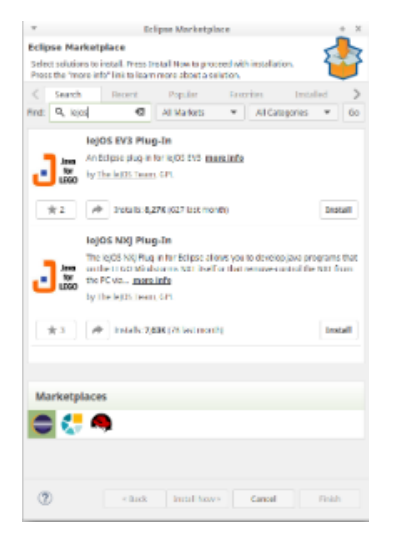

**Tip:** To speed up the installation, uncheck the option "Contact all update sites during install to find required software". This will reduce the installation time from drastically (around 30 seconds instead 10 minutes).

After the installation, the plugin requires a little configuration. Go to Window > Preferences > leJOS NXJ (Window > Preferences > leJOS EV3 respectivel y) and enter the base directory of your **leJOS installation** in the **NXJ\_HOME field**.

<span id="page-1-3"></span>For EV3, the plugin requires the IP address to connect to the brick (it may work without, but its safer to directly set the name. Reduces headache  $\bullet$ ). Check **Connect to named brick** and enter the **IP adress** of the brick (displayed on the brick at startup).

The following shows how to create a project, which will turn on a light if a button is pressed.

#### <span id="page-2-0"></span>**Create a new project:**

- 1. Choose File > New > Project > KIELER SCCharts > SCCharts Project
- 2. In the project creation wizard that opens, select *Mindstorms NXJ* or *Mindstorms EV3* (depending on your brick) as environment and hit *finish*
- 3. The project wizard from the leJOS plugin opens. Set the project name to Flashlight and click finish.
- 4. The project is created and the model file is opened in an editor (This might take a few seconds).

### <span id="page-2-1"></span>**Edit the Model:**

Change the contents of the model file to the following code and save it.

#### **Floodlight.sct**

```
scchart Flashlight {
     @Wrapper TouchSensor, S4
     input bool button;
     @Wrapper Floodlight, S1
     output bool light;
     initial state lightOff
     --> lightOn with button / light = true;
     state lightOn
    --> lightOff with !button / light = false;
}
```
This model will start in the state lightOff. If the button is pressed, it will turn on the light and change to the corresponding state, where the light is turned off, as soon as the button is not pressed anymore.

The annotations on the input and output variable are used to define which wrapper code is used to set / read them. **@Wrapper TouchSensor, S4** will set the input variable to true iff the touch sensor on the port S4 is pressed. **@Wrapper Floodlight, S1** on the output variable will turn on the red led of the light sensor that is attatched to port S1 iff the variable is true.

The available wrapper code snippets are defined in the directory assets/snippets in ftl files (FreeMarker template files). The table below gives an overview of the available wrapper code snippets.

**Note:** The Floodlight of the EV3 has a pretty high latency when switching between on and off.

Note: To view ftl files with highlighting, you may want to install the FreeMarker IDE feature from the JBoss Tools. However, this is not necessary to work with KIELER. JBoss Tools is available in the Eclipse Market Place and via update site. The update site for stable releases is [http://download.jboss.org](http://download.jboss.org/jbosstools/neon/stable/updates/) [/jbosstools/neon/stable/updates/](http://download.jboss.org/jbosstools/neon/stable/updates/) . Note that only the FreeMarker IDE feature is required (Abridged JBoss Tools > FreeMarker IDE).

### <span id="page-2-2"></span>**Build the Project:**

The model is now ready to be compiled. Compilation is done in the background when the project is built. There are two ways to build a project: manually using Project > Build Project, or automatically via Project > Build Automatically. If the automatic build is enabled, resources are built when they are saved.

Building the project will create a new folder kieler-gen in which all results are saved. This includes the compiled code from the model, an executable simulation for the model and wrapper code that is ready to be deployed to the Mindstorms Brick.

The simulation is saved as JAR file in kieler-gen/sim/bin and can be started via Right Click > Run as > KIELER Simulation. Models and variables of a running simulation are displayed in the Data Pool View.

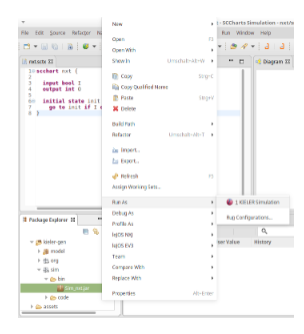

Besides the simulation, the finished wrapper code that can be uploaded to the Mindstorms brick is created as part of the project build. It is saved in kielergen/model. To upload it to the Mindstorms brick, use Right Click > Run as > leJOS NXT Program.

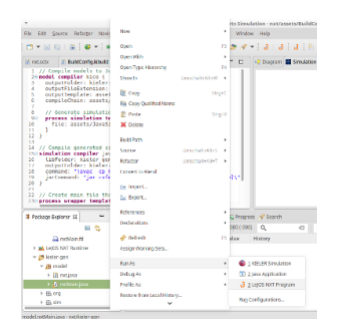

#### <span id="page-3-0"></span>**Excluding the Simulation from the NXT Build**

It is necessary to exclude the simulation directory and org.json directory inside kieler-gen from the NXT project specific build via Right Click > Build Path > Exclude. Afterwards the project has to be build again to remove all error markers in these directories.

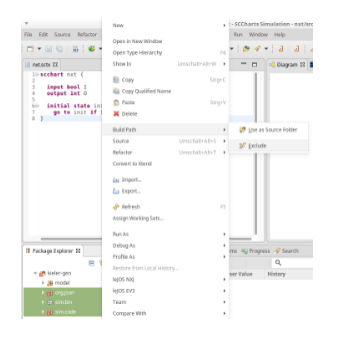

Normally the NXT project attempts to compile all Java files in the kieler-gen directory for the platform. However, the simulation that is generated is not targeted at the Mindstorms brick and has compilation errors. It is compiled separately by KIELER.

### <span id="page-3-1"></span>**Available Wrapper Code Snippets**

There are several wrapper code snippets that can be used as annotations on input and output variables in the model file. These snippets are inserted in the main file template as part of the project build. The available snippets are listed below.

For sensors, the port has to be on of S1, S2, S3, S4.

For motors / actuators the port has to be one of A, B, C, D.

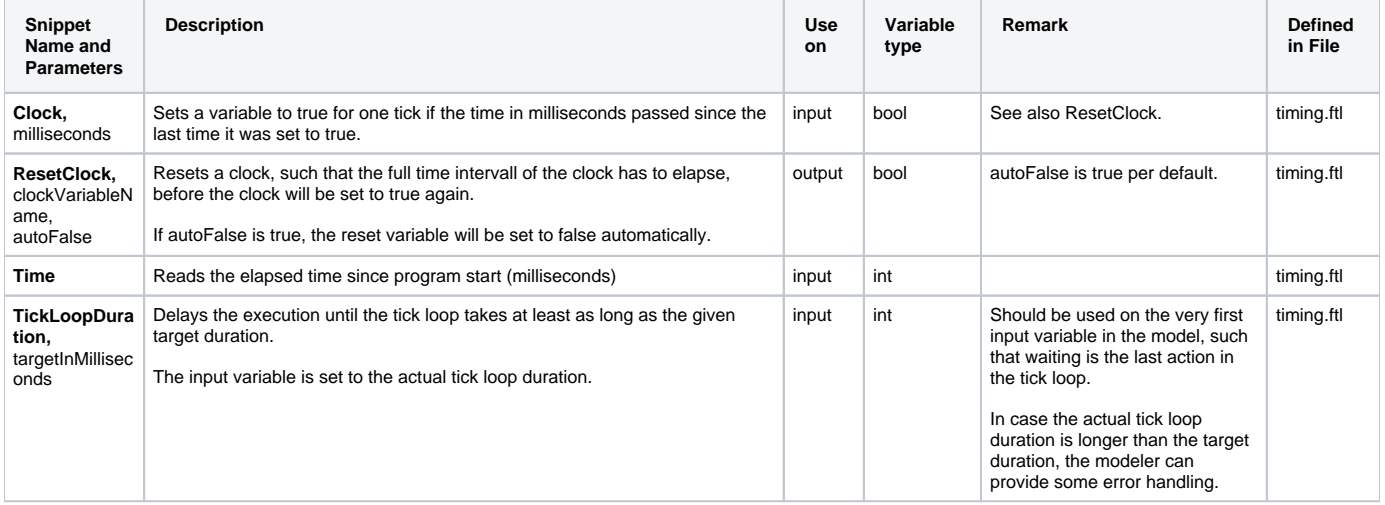

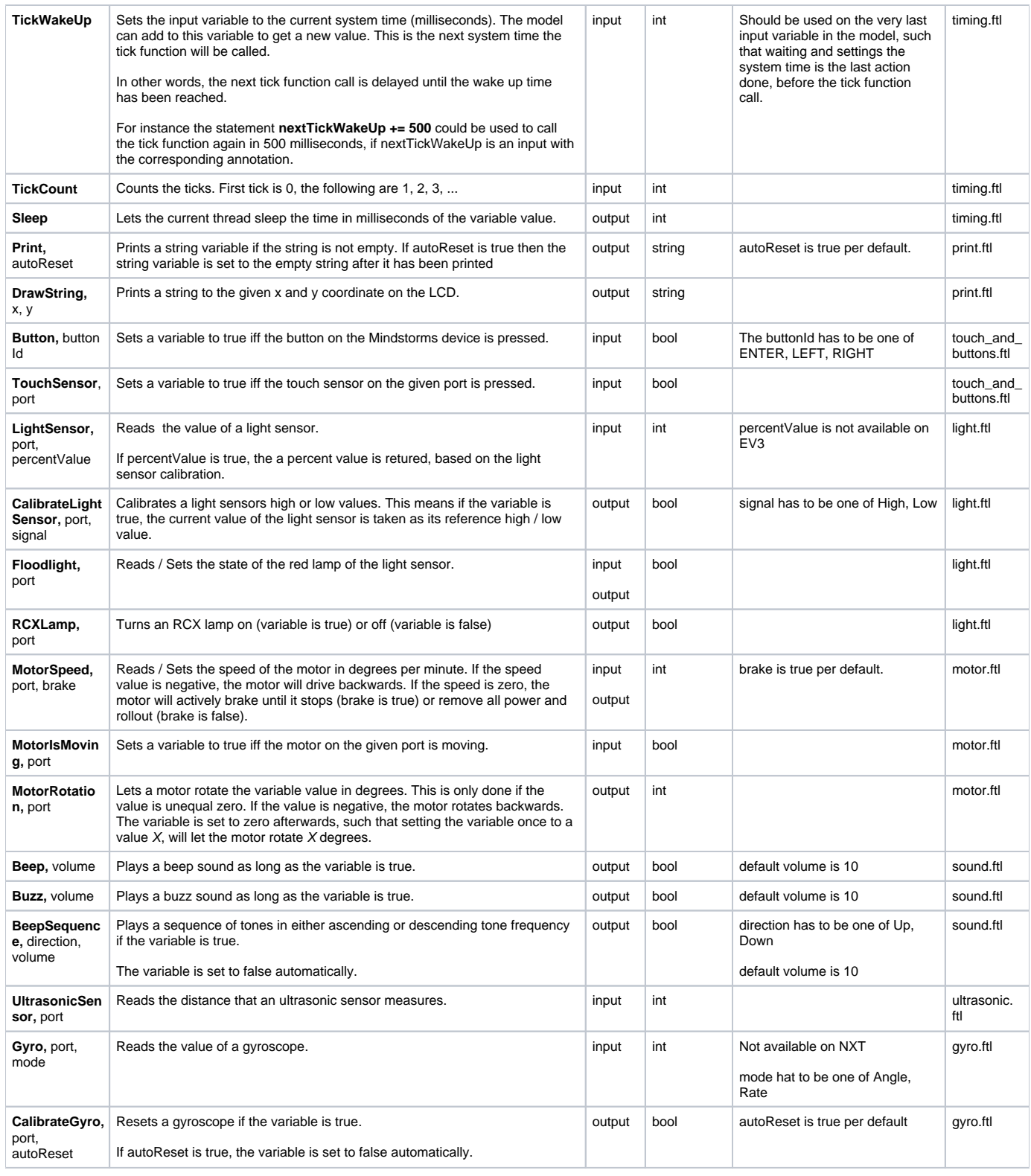

# <span id="page-4-0"></span>Using the Remote Console (RConsole)

The display of the **NXT brick** is rather small compared to a Monitor. To ease debugging, one can print to a Remote Console (RConsole), if the USB cable is connected. This enables easier collection for example of sensor data.

To use the RConsole, **uncomment** the **RConsole** lines in the wrapper code template **Main.ftl**. Start the **nxjconsoleviewer** tool in the bin directory of your **l eJOS installation**. Now, when **starting the application**, the brick tries to connect with the nxjconsoleviewer. **Press the Connect** button. If connected succesfully, RConsole.println(...) commands will be written to this window.

The **EV3 brick** has a similar feature. However it does not require any code changes. Just run the ev3console program in the bin directory of your leJOS installation from command line. The output of the brick will be printed to this command line.

# <span id="page-5-0"></span>Problem Solving

The following presents typical issues and how to solve them.

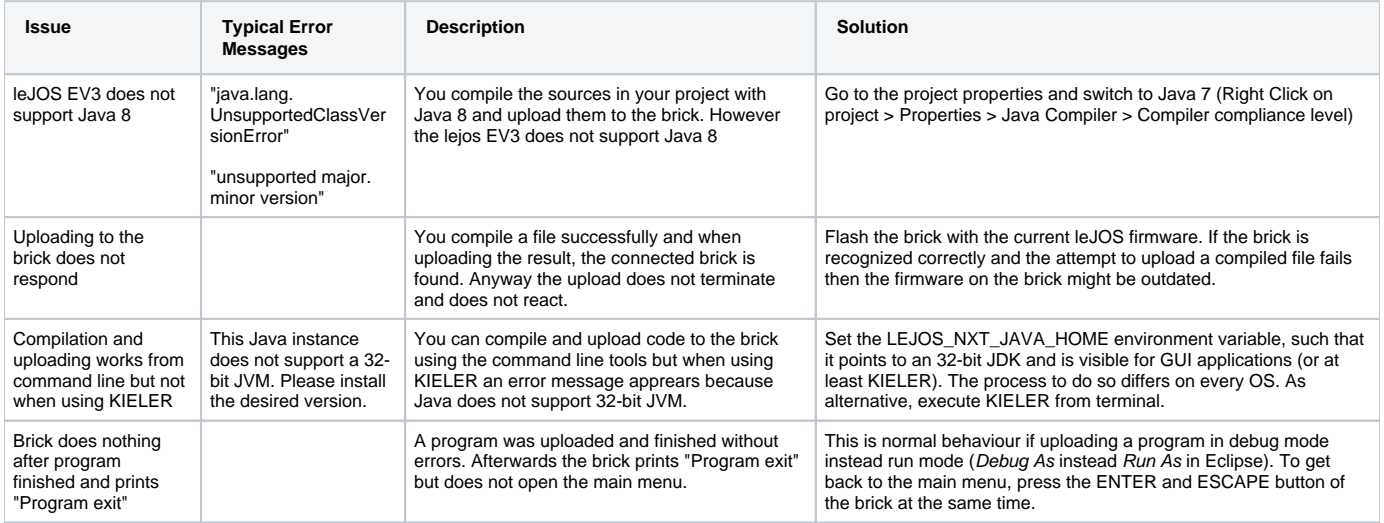